## Iteration und rekursive Folgen mit TI nspire

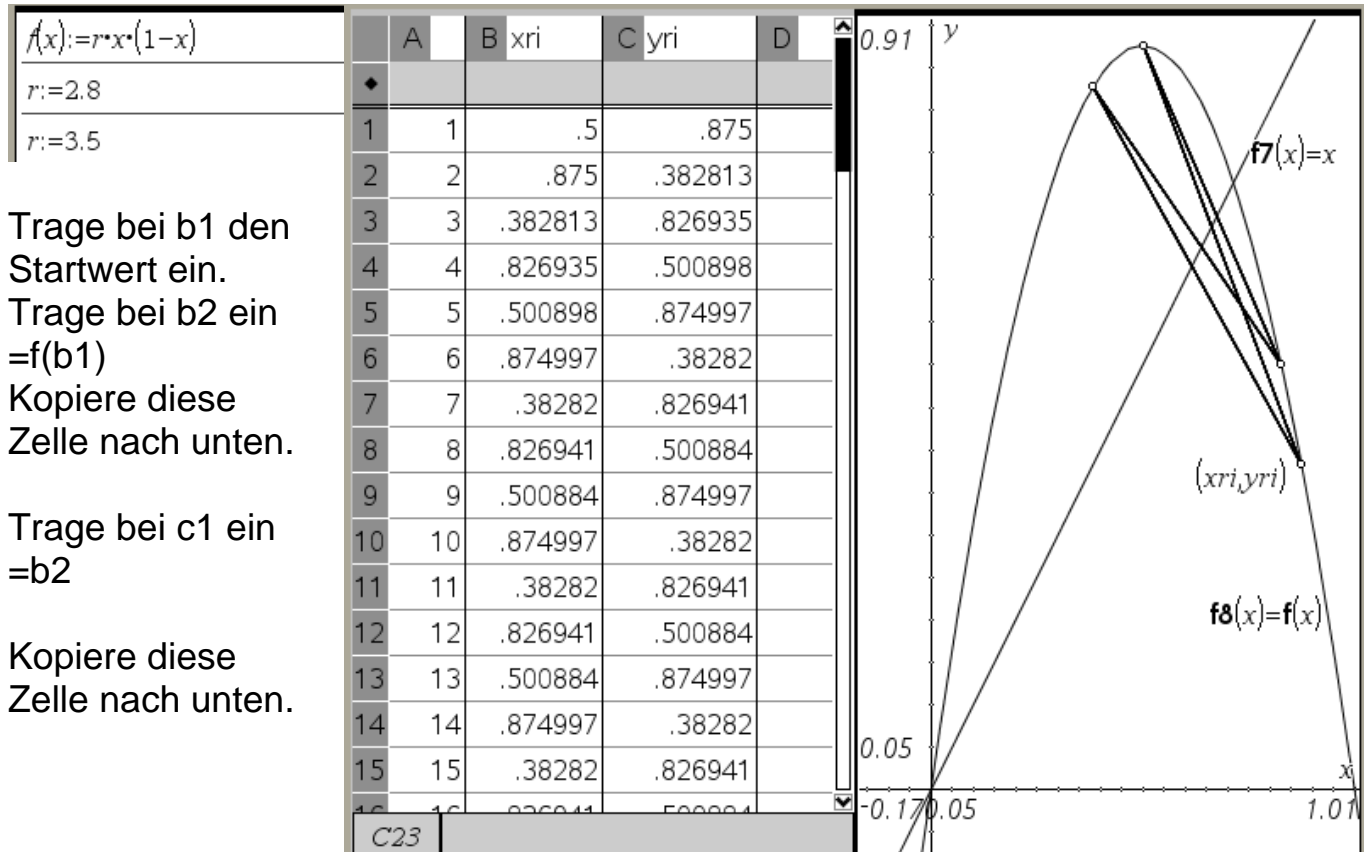

In diesem Fall der logistischen Parabel scheinen sich vier Werte abzuwechseln

Darum lohnt es, die 4. Iterierte zu bilden. Man sieht, dass sie vier anziehende Fixpunkte hat.

Der rechte Graph oben ist aus der Seite Graph&Geometrie entstanden. Unten in der Eingabe Zeile ist Streu-Plot (Scatterplot) gewählt. Dann sind die Namen xri und yri eingetragen. Als Stil ist "Punkte verbinden" gewählt.

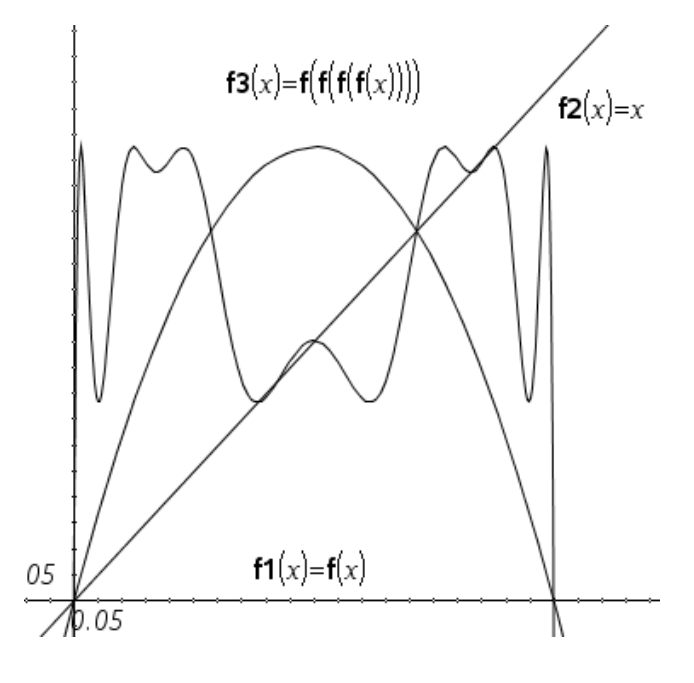

Wählt man nun im Calculator ein anderes r, wird auch die Punktfolge neu berechnet und dargestellt.

Datei iteration-tinspire.tns

und die Version für den Handheld iteration-tinspire-hh.tns

## Rekursive Folgen mit TI nspire SEITE 2

Eine andere Möglichkeit ist es, die Punkte mit dem Fenster Data&Statistik zu zeichnen.

Man markiert z. B. die Spalten n und xri und wählt "Schnellgraph" (am PC re-Maus) Dann kommt der Graph unten links. Bei Markierung von xri und yri kommt oben links. Dann hat man

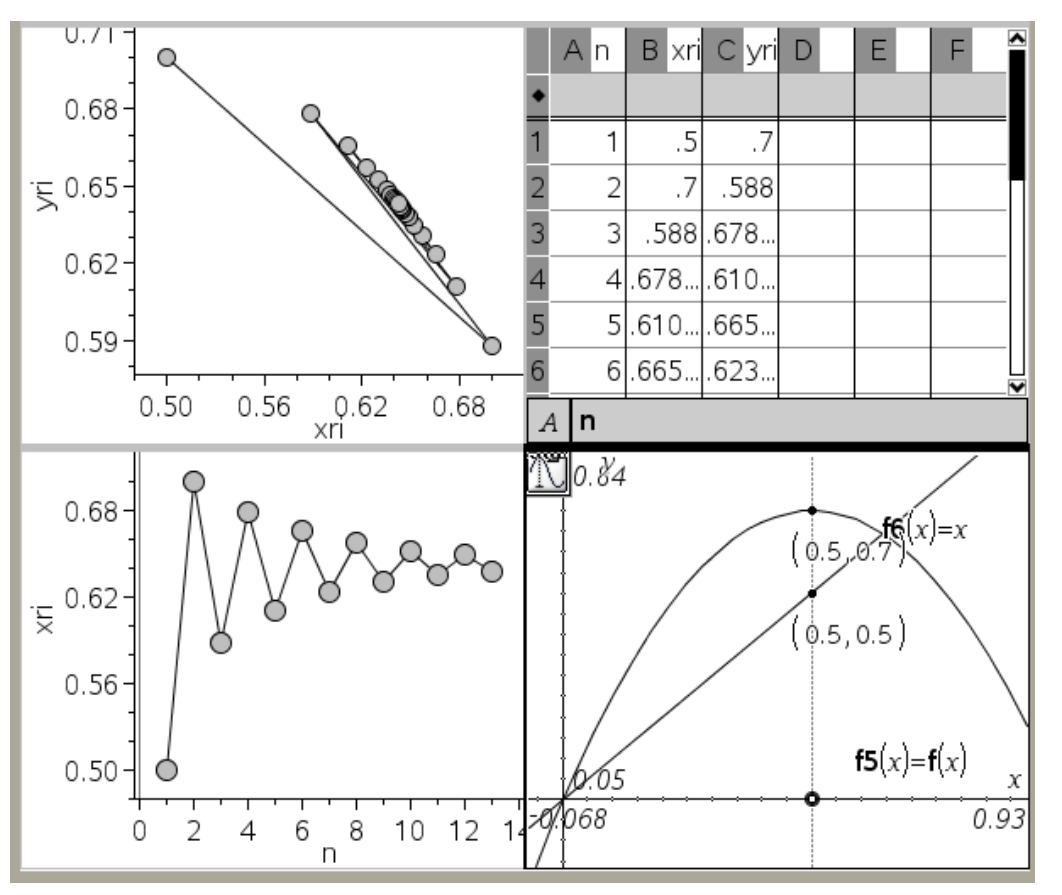

noch (mit reMaus) Datenpunkte verbinden gewählt. Den direkten Webgraphen gibt es am TI-nspire (noch) nicht. (In der Datei zum Wachstum ist er für einige Schritte geometrisch simuliert.)

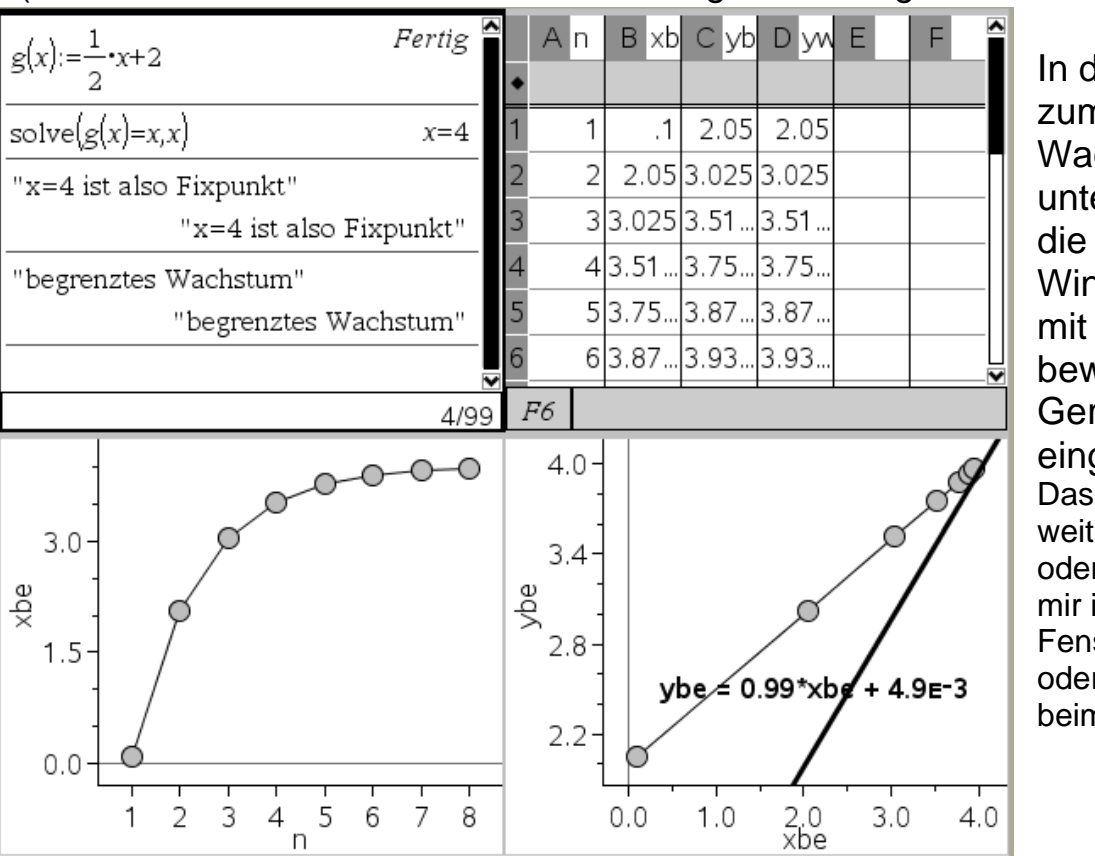

In dieser Iteration zum begrenzten Wachstum ist unten rechts (fast) Winkelhalbierende mit "Einfügen einer beweglichen Geraden" eingefügt. Das Eintragen einer weiteren Wertefolge oder einer Funktion ist mir imGraph&Geo-Fenster (Seite 1 oben) oder hier im Menu beim Markieren-Pfeil